# *全本প会 オンラインエントリー(全本ジュニア場 2012 他)*

*※随時システム改修をষなっている関係で、現在、ボタン名や画એの遷移先に部不整合がありますが、 ご容赦ください。*

*1. My ページにログイン後、「প会情報」をクリックし、メニューから「主催・公認প会」 を選択します。*

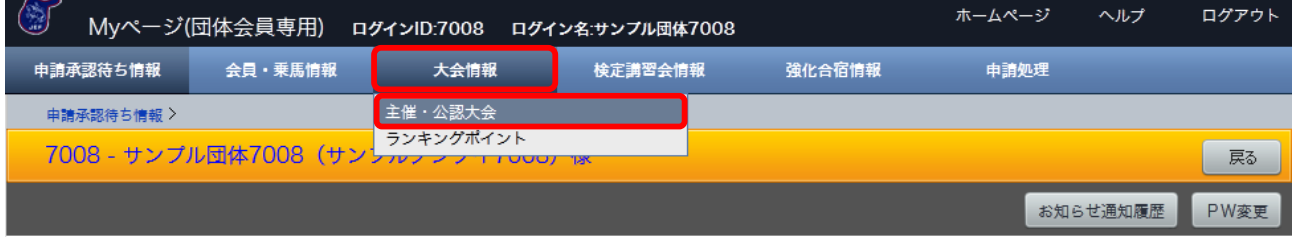

*2. 「প会覧(検索条件設定)」画એで、「প会登録 No」欄に以下の数字をোৡし、「検索」 ボタンをクリックします。*

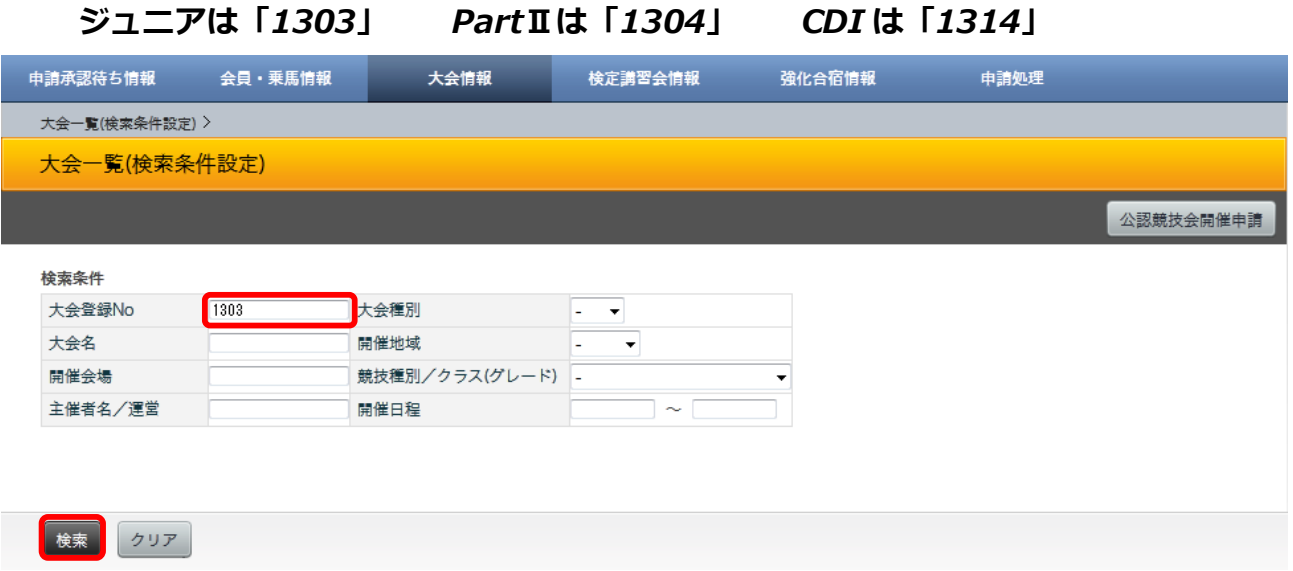

*3.「প会覧(表ં)」画એで、প会名をクリックします。*

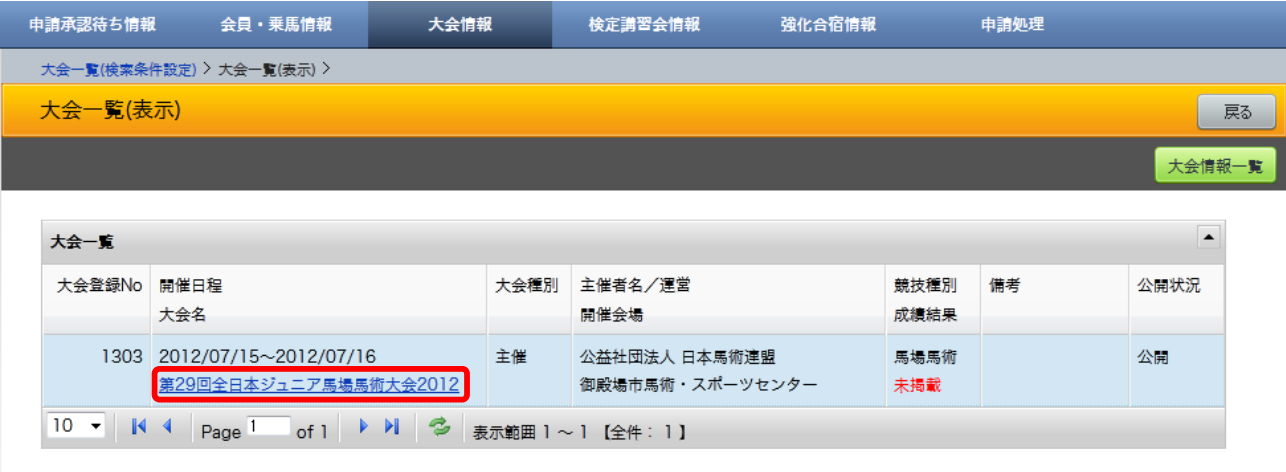

### *4.「競技覧」画એで、「প会参加申請」ボタンをクリックします。*

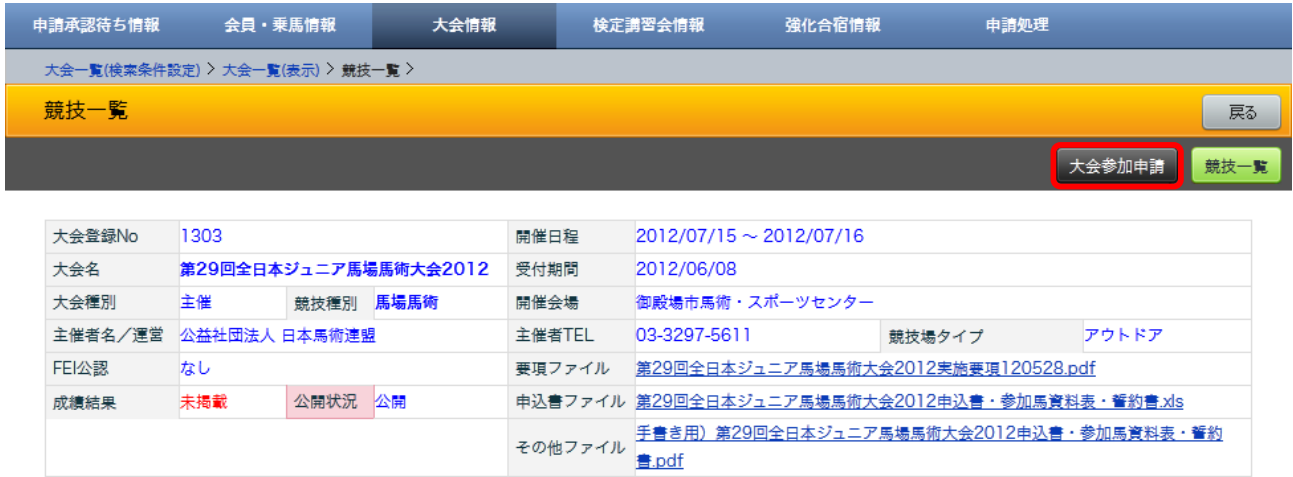

*5.「প会参加申請(誓約同意確認)」画એで、誓約内容を確認の上、「同意して申請する」 ボタンをクリックします。*

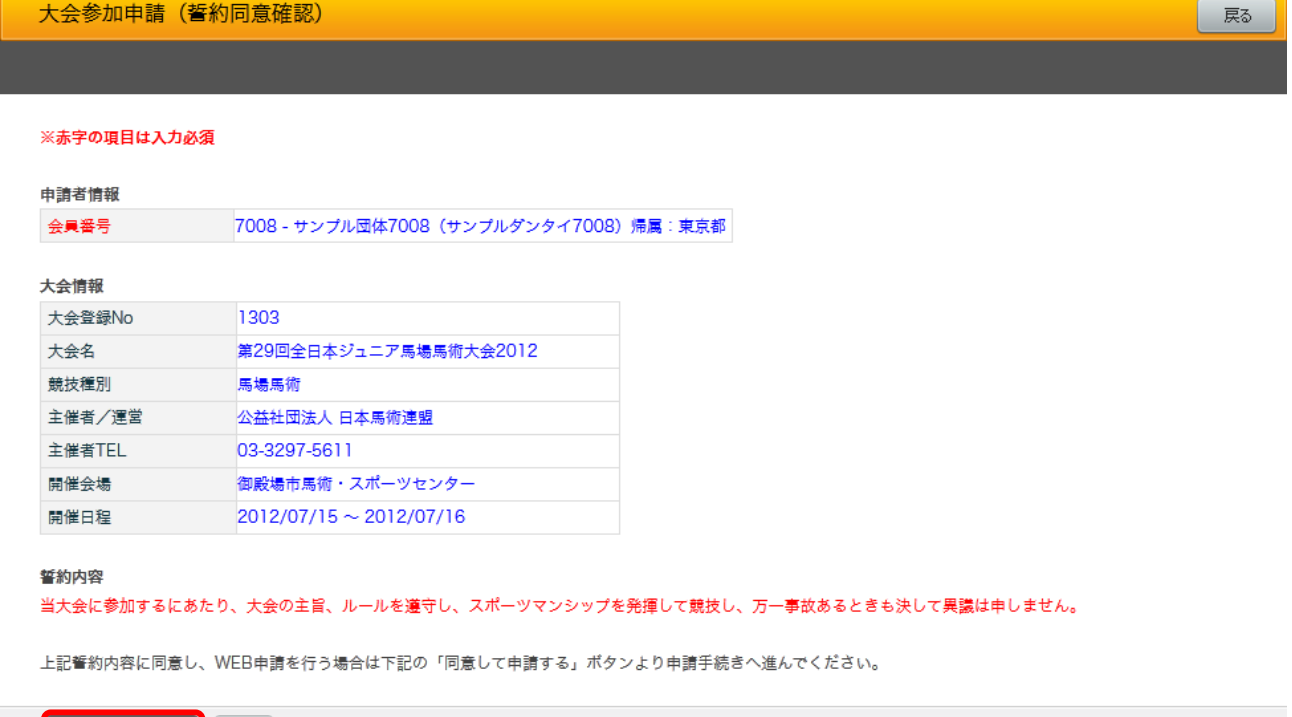

**□ 同意して申請する | 戻る** |

- *6.「প会参加申請(参加選ু・匹申請)」画એで、ધ字の必須項৯をোৡし、「次へ」 ボタンをクリックします。*
	- *※ ౦のセルは、よみがなの部をোৡするだけで、োৡ候補が表ંされます。 「担当者 E-mail」のアドレス宛に、「প会参加申請確認メール」等が届きます。*

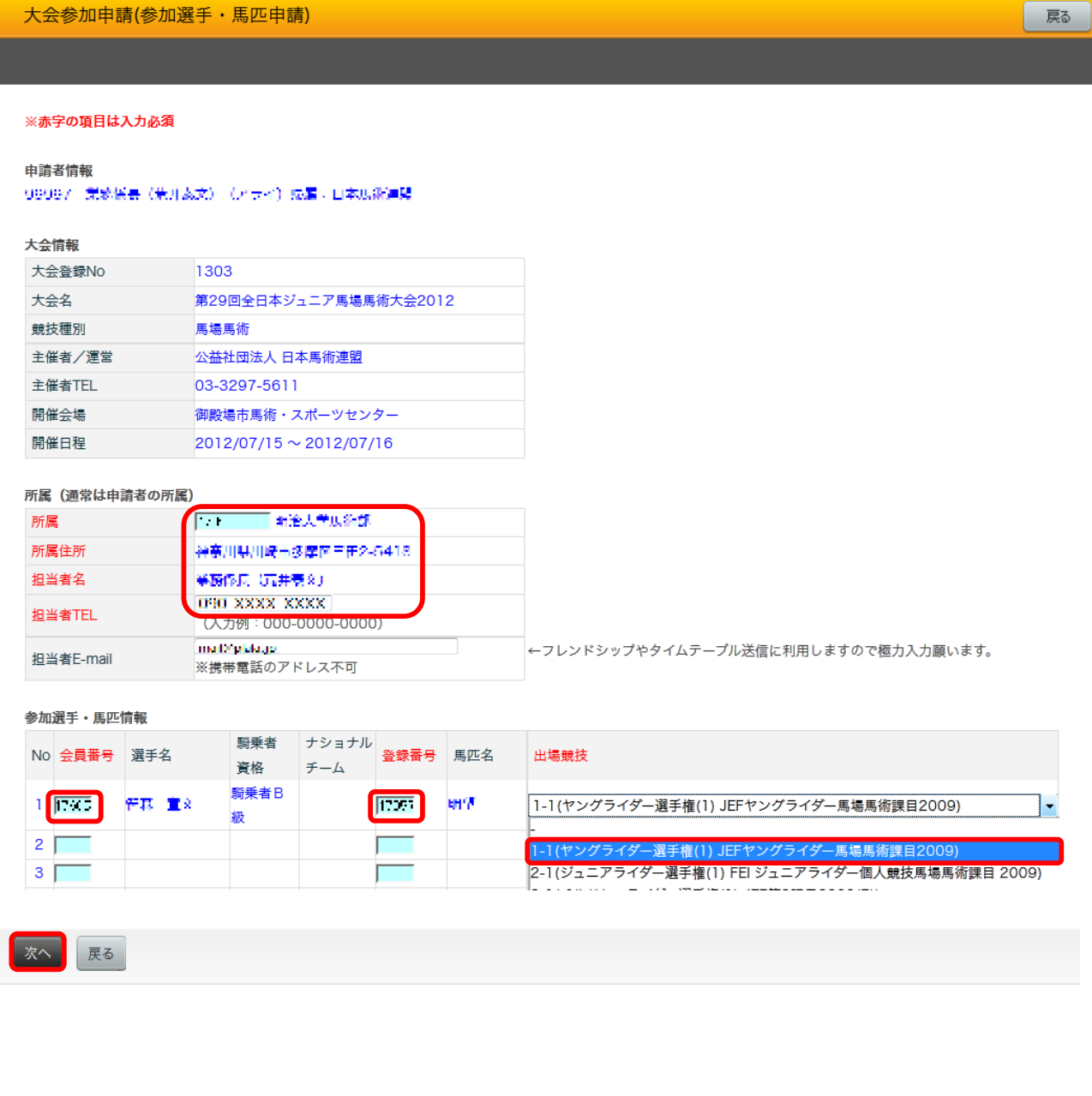

- *7.「প会参加申請(ো厩届)」画એで、ো退厩や防疫関係の情報をোৡし、「次へ」ボタンを クリックします。*
	- *※「インフルエンザ」は、ワクチン接種歴の年াを、基礎から最新の補強まで 健康ু帳の通りোৡしてください。*

*(付は yyyy/mm/dd 表記 োৡ例:2011/05/25, 2011/11/25, 2012/05/28*…*)*

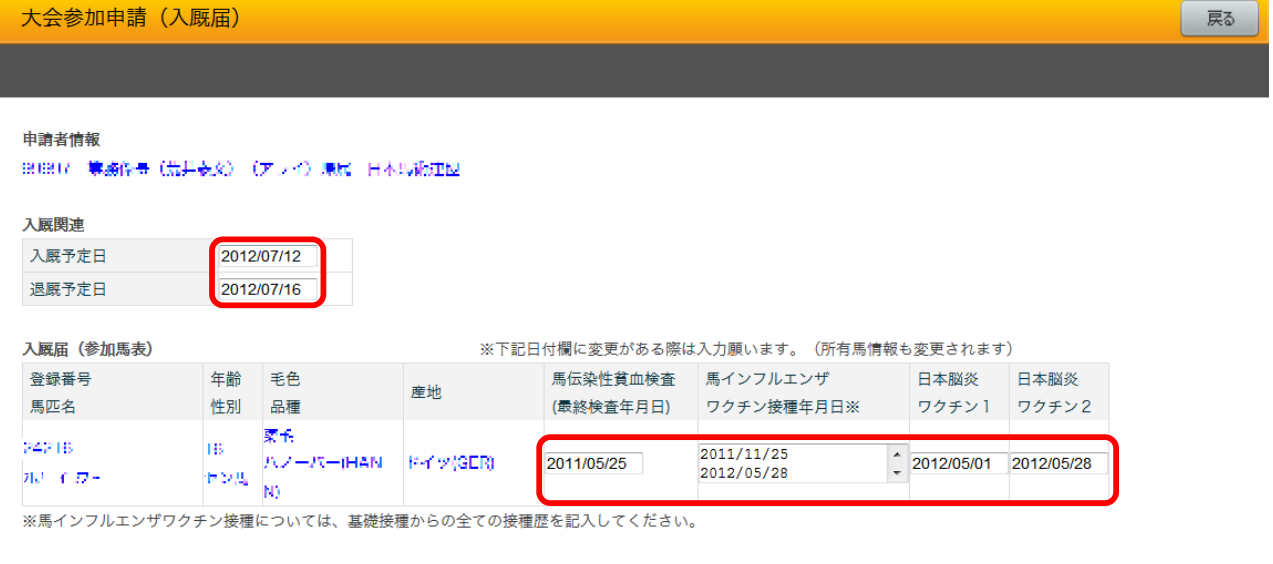

次へ 戻る

### *8.「প会参加申請(確認)」画એで申込内容を確認し、「保存」ボタンをクリックします。*

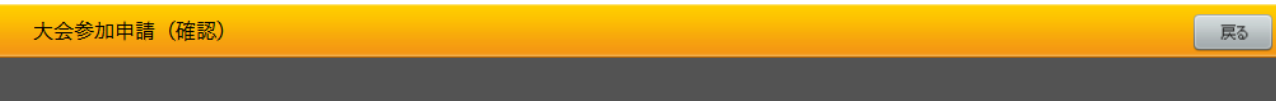

最終確認です。 下記内容に問題がなければ「保存」ボタンを押してください。

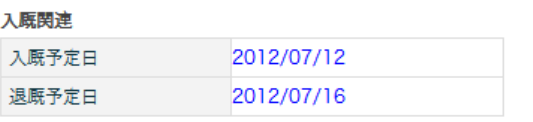

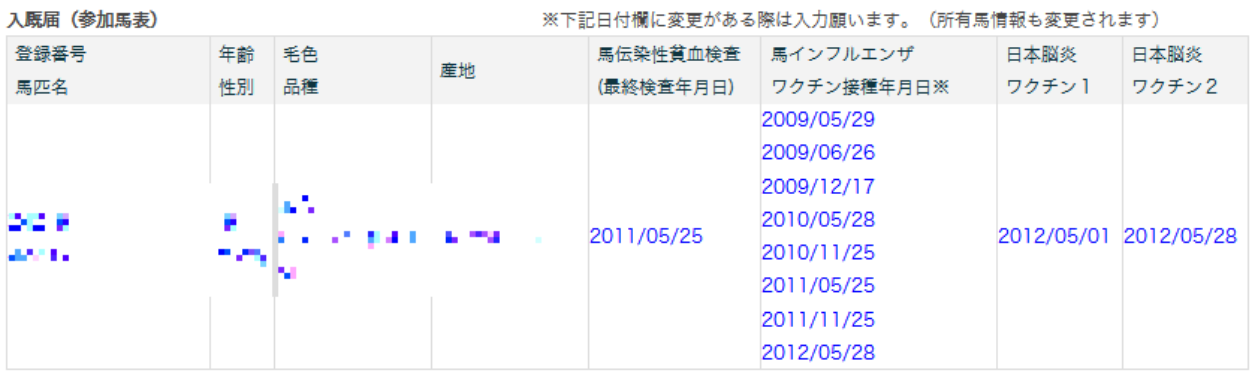

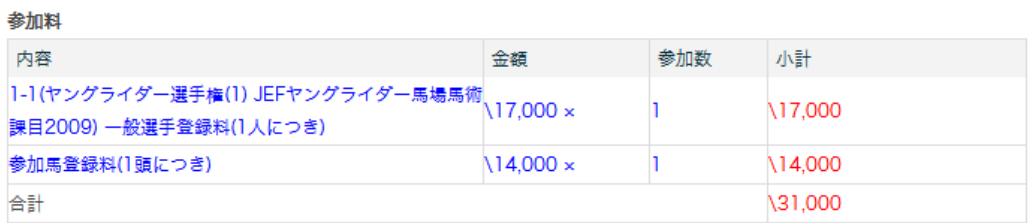

戻る 保存

*9.「প会参加申請(完了)」画એで、「োস・受付処理へ」ボタンをクリックします。*

*※ 6.でোৡした「担当者 E-mail」のアドレス宛に、「প会参加申請確認メール」が 届きます。*

大会参加申請(完了) 大会参加申請を受け付けました。 現時点では、登録は完了しておりません。 「入金・受付処理」にて、入金処理と受付承認処理を行うことで登録完了となります。 入力を続ける A金·受付処理へ 入金・受付処理を行わず終了

## *10.「申請処理(োৡ)」画એで、最左列の「選択」欄にチェックをোれ、「申請」ボタンを クリックします。*

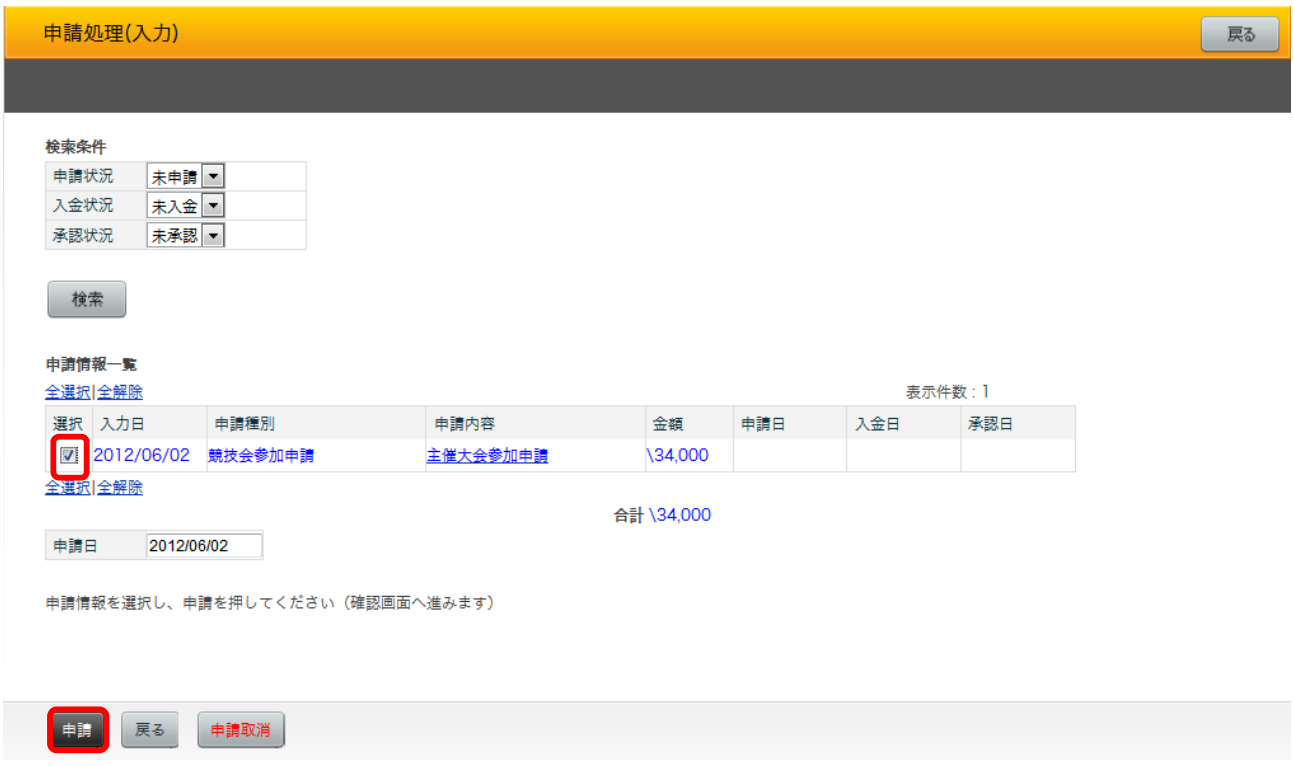

### *11.「申請処理(確認)」画એで、内容を確認し、「実ষ」ボタンをクリックします。*

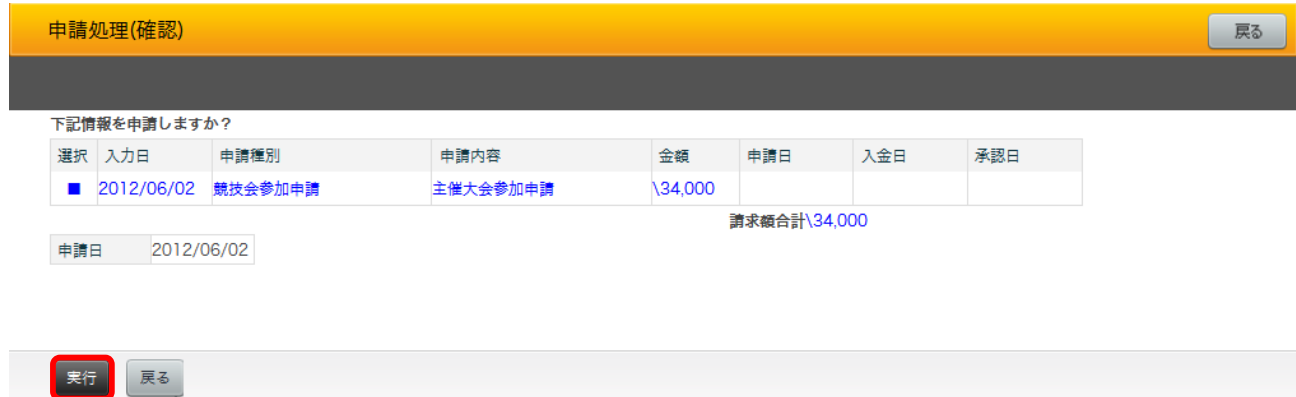

*12.「申請処理(完了)」画એで、ウェブサイト上のু続きは完了です。 参加料のお振込みを忘れずにお願いします。 「申請処理を終了」ボタンをクリックするとトップページに戻ります。*

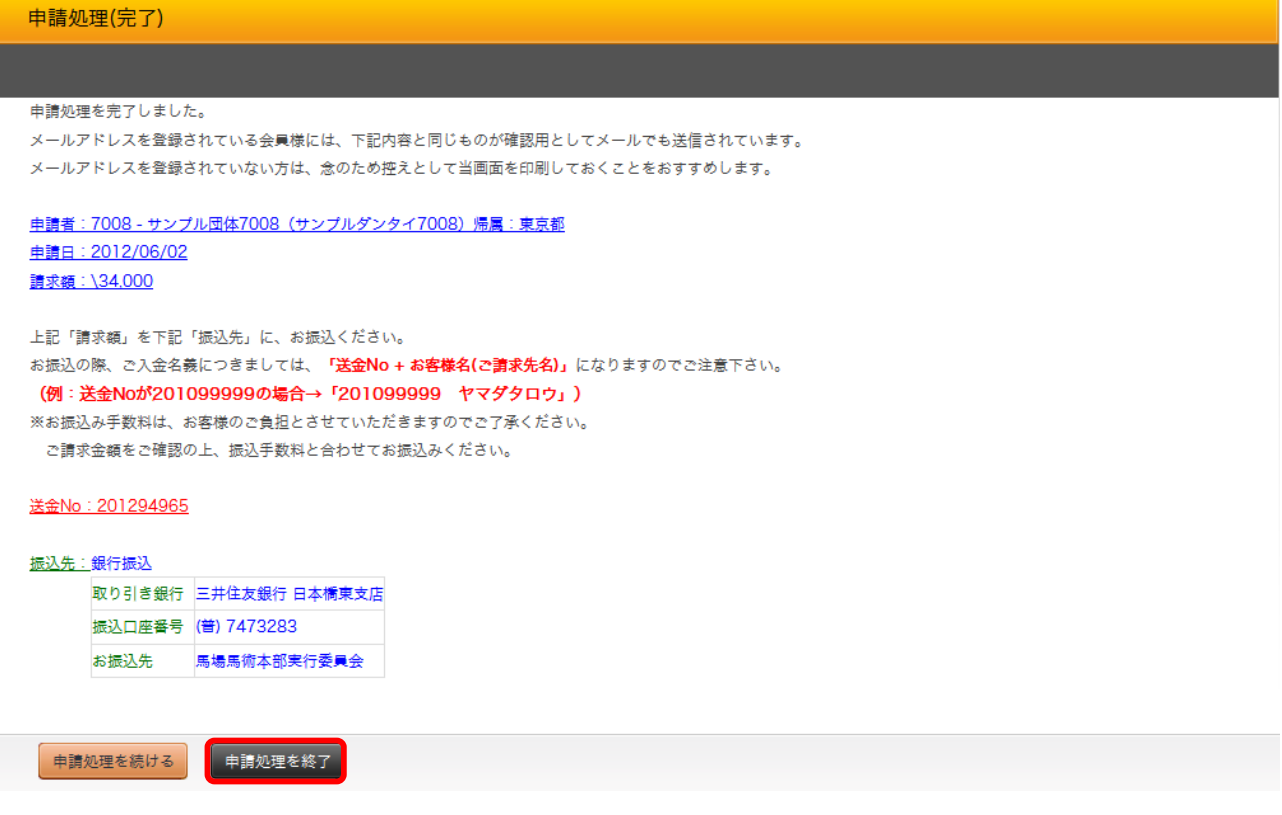

*13. 「誓約書」は、別途 FAX にて連事務局までお送りください(03-3297-5617)。*